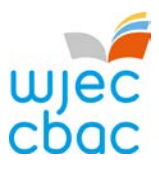

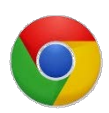

## **Using Google Chrome to view pdfs**

Google chrome has recently included a pdf viewer within its search engine, and unfortunately it doesn't work as well as the Adobe Acrobat pdf viewer.

To force Google Chrome to use the Adobe Acrobat plugin:

- 1. In the Chrome address bar, type chrome://plugins
- 2. Disable Chrome PDF Viewer.
- 3. Enable the Adobe Acrobat/ Adobe Reader plugin.

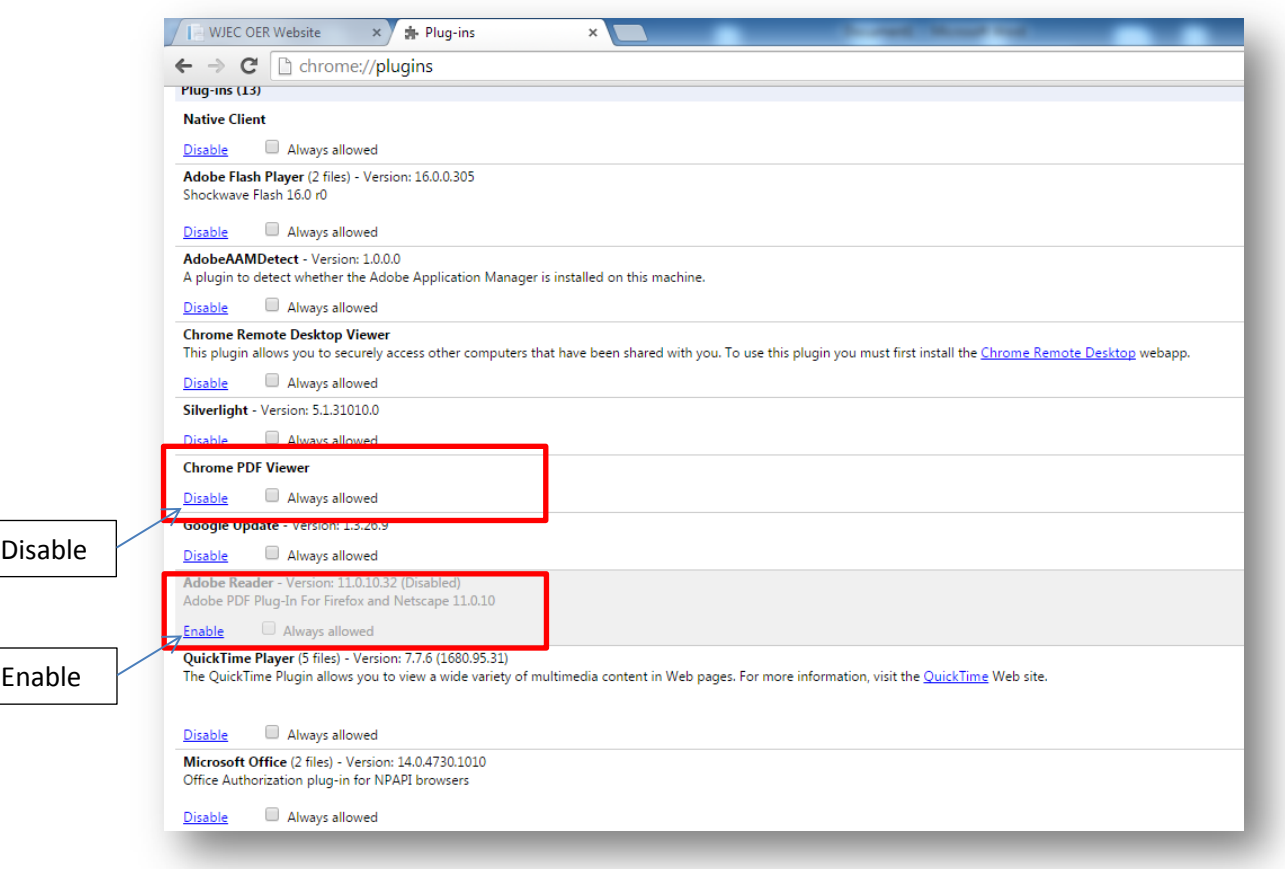

If there is no Adobe Reader plugin to be seen, then a copy can be downloaded from<http://get.adobe.com/uk/reader/?promoid=KLXME>

**\*\*(remember to un-tick the offer)\*\***

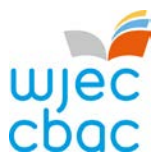

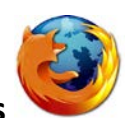

# **Using Firefox to view pdfs**

To switch from the built-in PDF viewer to another PDF viewer:

- 1. Click the menu button  $\equiv$  and choose Options.
- 2. Select the Applications panel.
- 3. Find **Portable Document Format (PDF)** in the list and click on it to select it.
- 4. Click on the drop-down arrow in the **Action** column for the above entry and select the PDF viewer you wish to use.

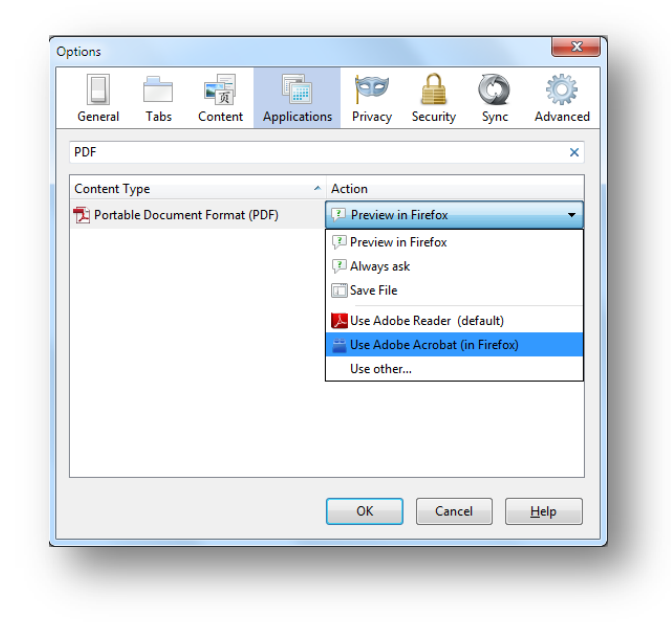

5. Click OK to close the Options window.

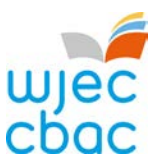

### **Using Edge (Windows 10) to view pdfs**

1. Click on Start Menu > Settings > System > Default Apps

2. Scroll down and select '**Choose default Apps by file type**'

3. Scroll down and look for *.pdf* on the left side, click on '**Microsoft Edge**' to select, once 'Choose an app' popup opens, select the application you want to set as default to open PDF file type, done.

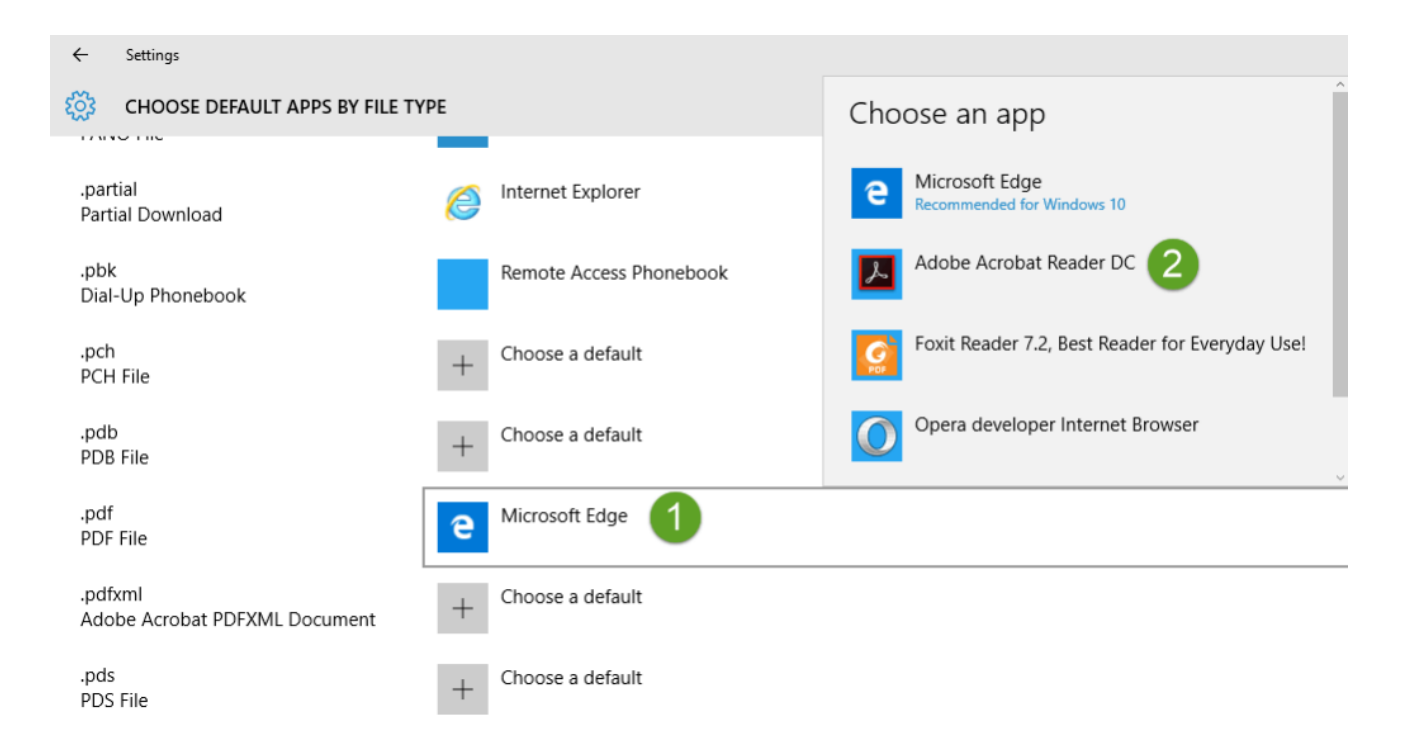

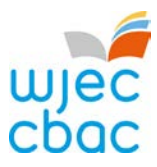

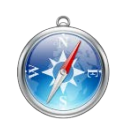

## **Safari - Adobe plugin**

The Adobe Acrobat plugin for Safari can be found at:

<http://get.adobe.com/reader/>

Configure Safari 8 to use Adobe's plug-in:

- 1. Choose **Safari > Preferences > Security > Internet plug-ins**.
- 2. Click **Website Settings**.
- 3. Select **Adobe Reader**.
- 4. Navigate to **When Visiting Other Website**.
- 5. Change to *Always Allow.*
- 6. Choose **Done.**

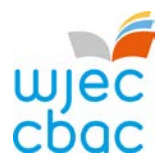

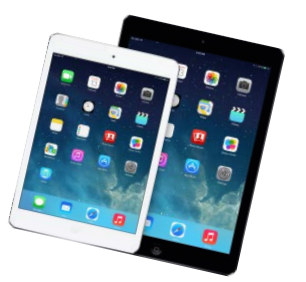

### **i-pad**

The Adobe Acrobat app can be found at:

<https://itunes.apple.com/gb/app/adobe-acrobat-reader-view/id469337564?mt=8>

#### **To open a pdf using the Adobe Acrobat App…**

- 1. Open the OER site
- 2. Find the unit that needs to be opened, and open it this will load the pdf in the Safari based viewer
- 3. Tap the top of the screen:

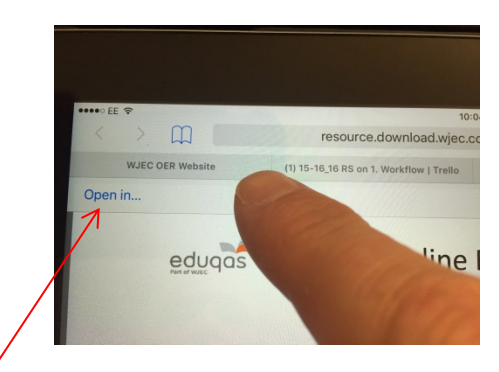

You will see the words 'Open in…' – now tap this

(if not tapped, it will disappear – repeat to show again)

4. A new window will open:

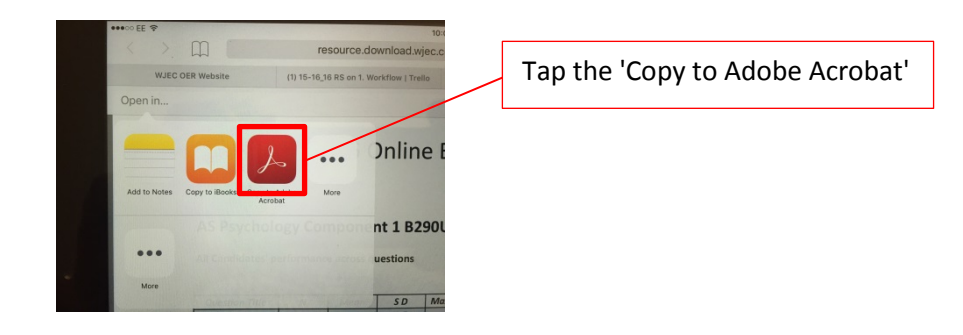

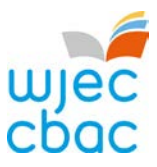

5. The unit will now open in Adobe Acrobat, and look like this

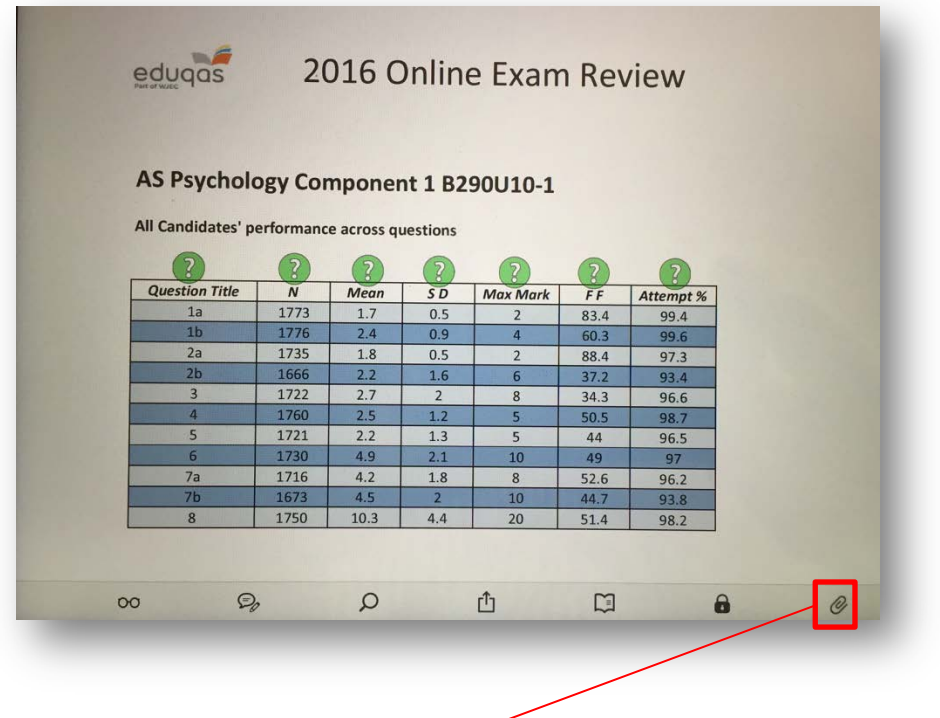

6. Tap the attachments icon  $\theta$  in order to open the choice page for the original question, mark scheme, examples, and marked examples, as shown below…

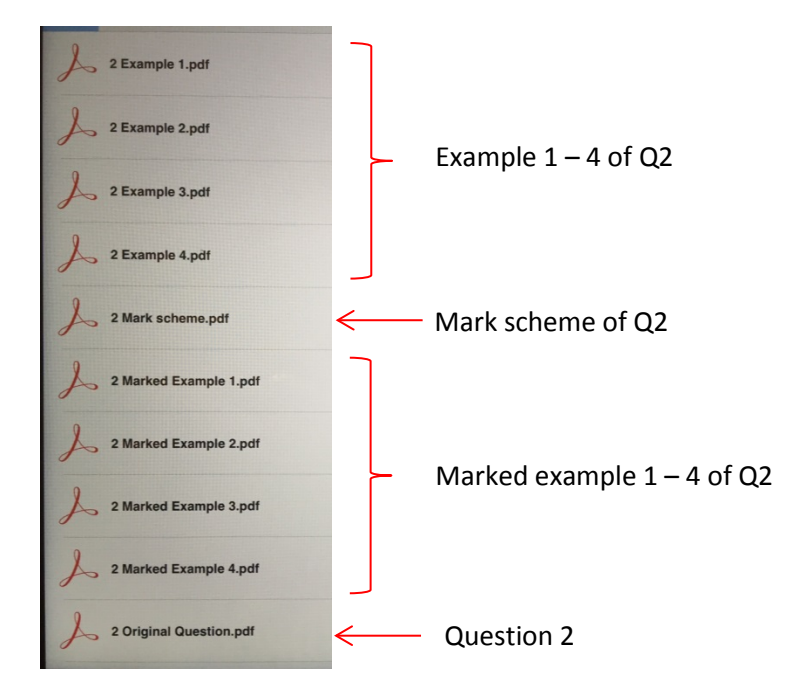

7. Tap to open and view any of these documents.